## Automated Blender Interface

Last Modified on 03/11/2024 1:57 pm CDT

Agvance Delivery Tickets integrate with automated blenders, using the*SSI Standard XML Interface*. Automated blender files created from the Delivery Ticket are processed by the automated blender. The updated information imports back into Agvance to update the Product quantities.

## Setup

On the *Add a Delivery Ticket* window, a *Blend Product Set* drop-down is available to choose a Product Set for the automated blender.

**Note:** The Product Set must have the *Blender Type* set to *SSI Standard XML*.

After choosing the *Blend Product Set*, add the desired Products and quantities.

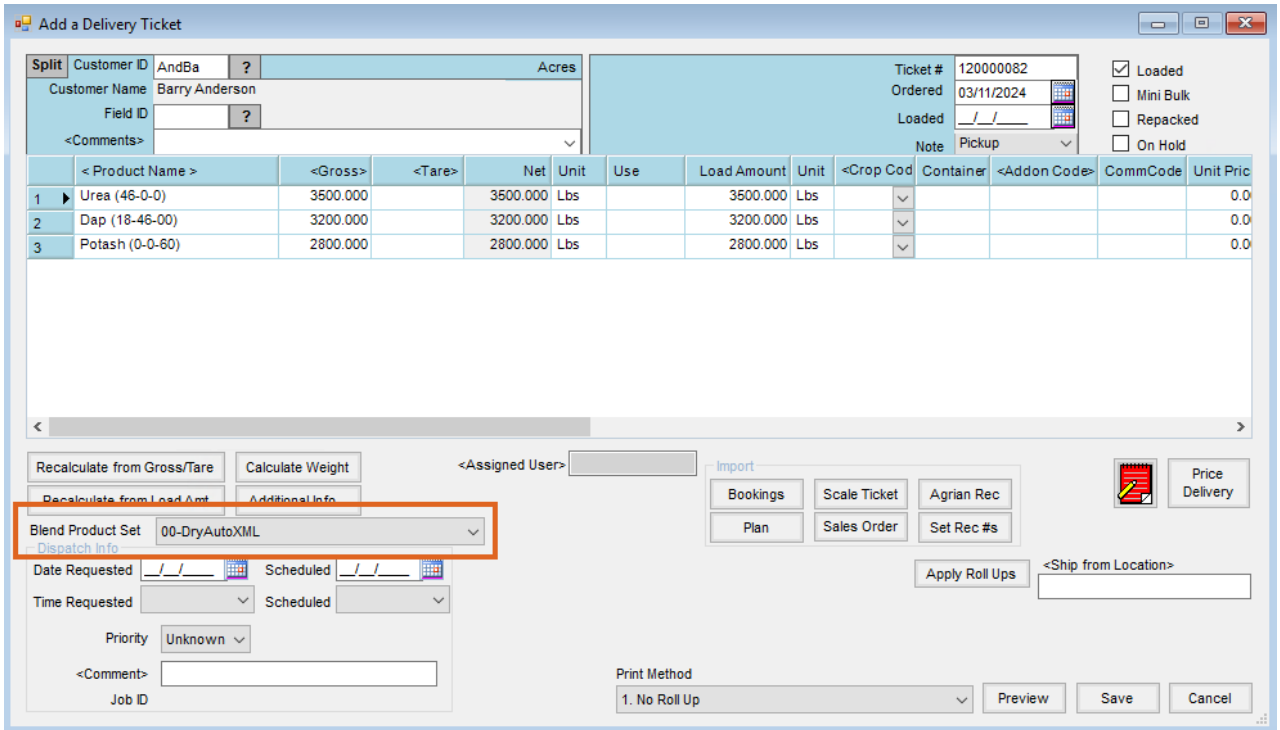

Upon saving, the *Print Delivery Ticket Documents*window displays which includes a *Create Automated Blender File* option. Checking this option and selecting **OK** creates an automated blender file.

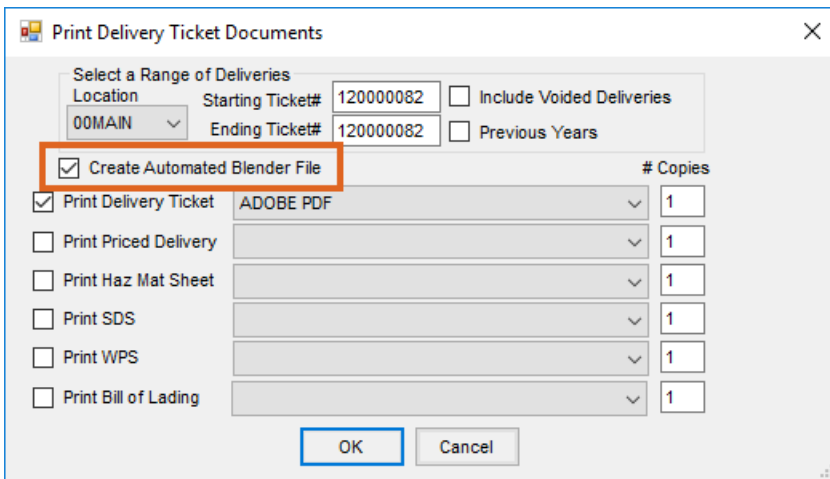

When the automated blender file is returned, navigate to*Accounting / Inventory / Import Automated Blender Done Files*.

The tickets listed in this window are Unloaded, Non-Voided, Non-Reversed, Non-Return type tickets.

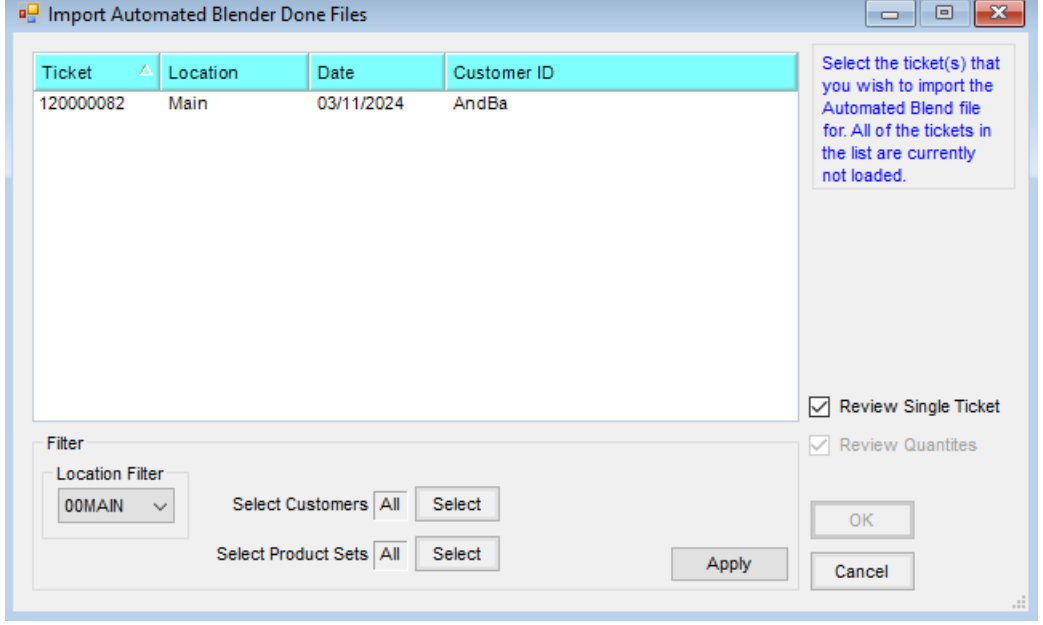

When using the*Review Single Ticket* option, selecting a ticket opens the full Delivery Ticket window for editing quantities. After ensuring the quantities are correct, save the Delivery Ticket.

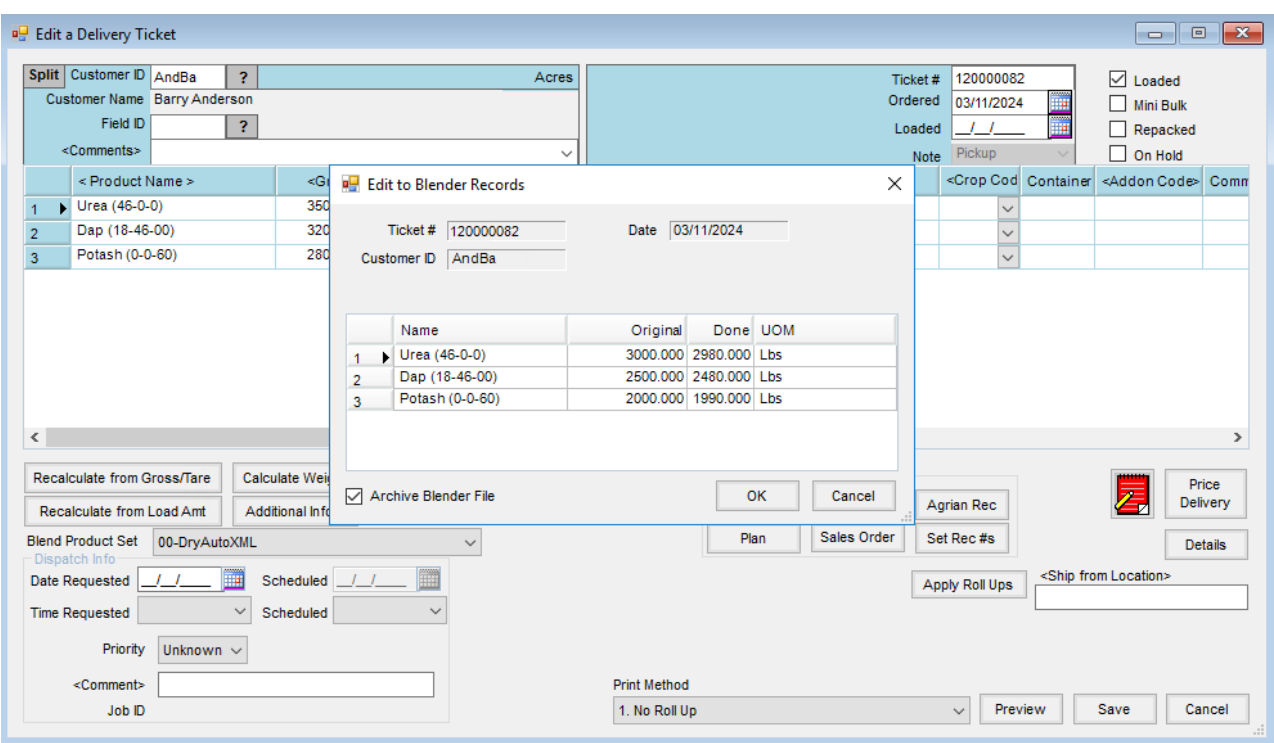

When the*Review Quantities* option is checked on the *Import Automated Blender Done Files* window, multiple tickets may be selected. For each selected ticket, a *Review Blender Records*window displays allowing adjustments to be made to those Product values only. Once the new quantities are correct, selecting **OK** closes the window and updates the Delivery Tickets.

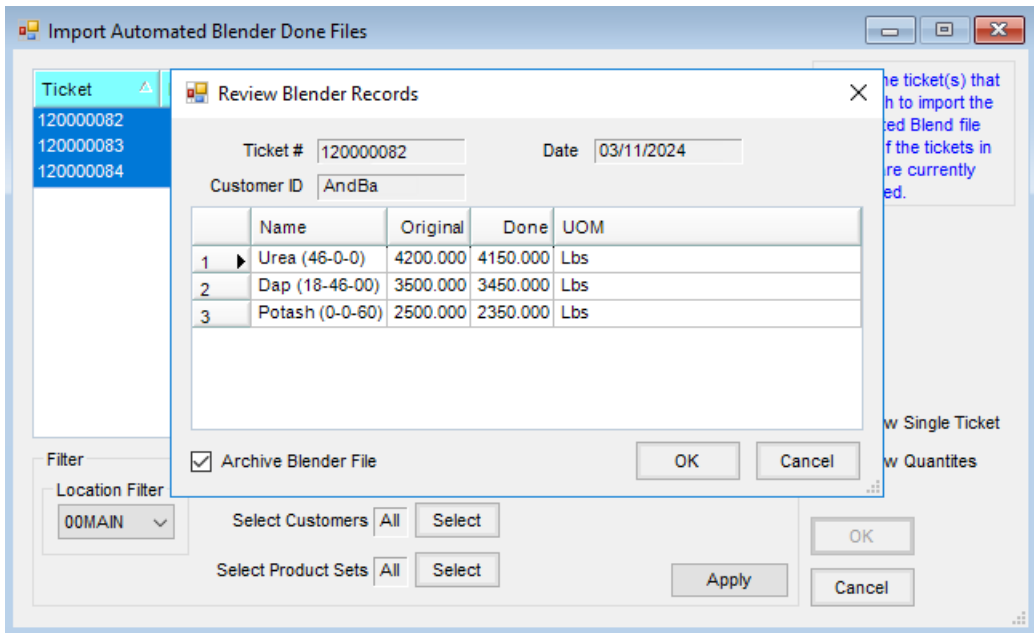

**Note:** Only Products with a complete blend setup are available for editing.

Optionally, Automated Blender Done Files may be imported into the corresponding Delivery Ticket itself by using the **Capture Blender** button.

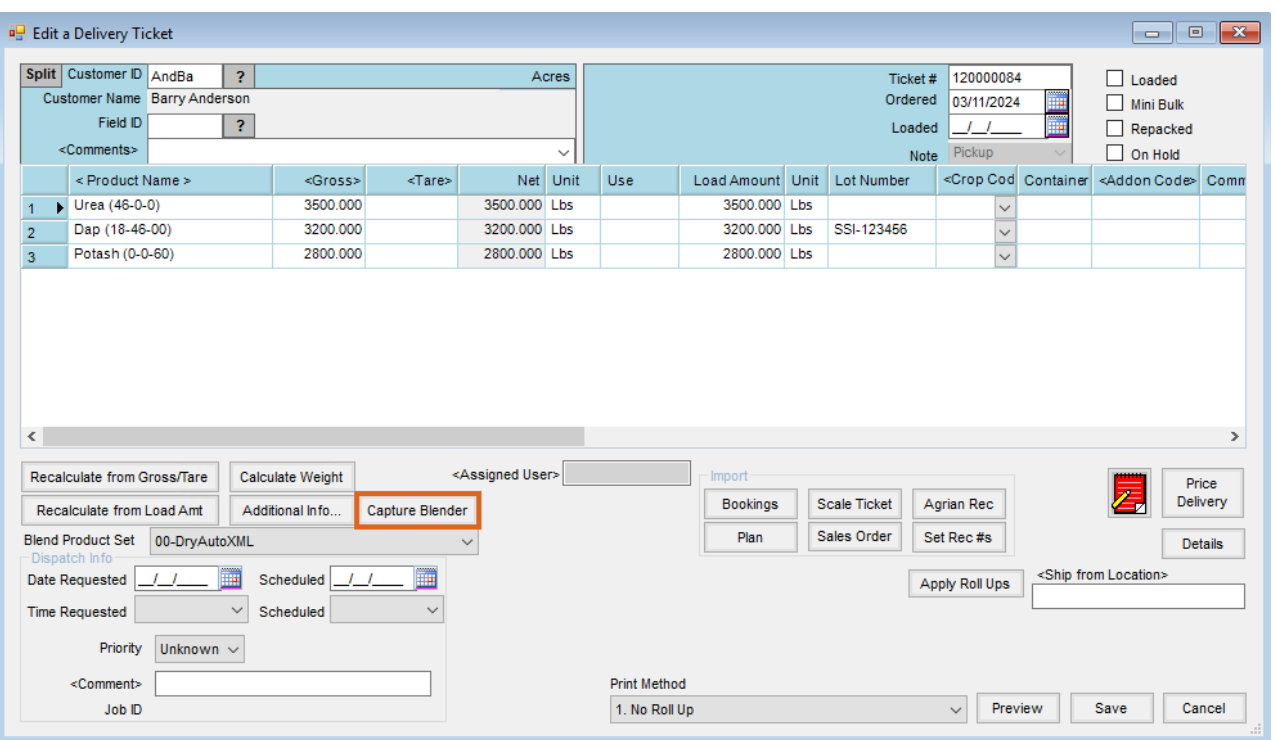

**Note:** Once the automated blender files are imported, the Delivery Tickets are automatically marked as *Loaded* and inventory is affected upon saving.

Please contact SSI Support with any questions regarding this utility.